# Acer LCD Monitor User Guide

Copyright © 2022. Acer Incorporated. All Rights Reserved.

Acer LCD Monitor User Guide Original Issue: 02/2022

Changes may be made periodically to the information in this publication without obligation to notify any person of such revisions or changes. Such changes will be incorporated in new editions of this manual or supplementary documents and publications. This company makes no representations or warranties, either expressed or implied, with respect to the contents hereof and specifically disclaims the implied warranties of merchantability or fitness for a particular purpose.

Record the model number, serial number, purchase date and place of purchase information in the space provided below. The serial number and model number are recorded on the label affixed to your computer. All correspondence concerning your unit should include the serial number, model number and purchase information.

No part of this publication may be reproduced, stored in a retrieval system, or transmitted, in any form or by any means, electronically, mechanically, by photocopy, recording or otherwise, without the prior written permission of Acer Incorporated.

#### Acer LCD Monitor User Guide

| Model number: _   |    |
|-------------------|----|
| Serial number: _  |    |
| Date of purchase  | :  |
| Place of purchase | 9: |

Acer and the Acer logo are registered trademarks of Acer Incorporated. Other companies' product names or trademarks are used herein for identification purposes only and belong to their respective companies.

# Information for your safety and comfort

## Safety instructions

Read these instructions carefully. Keep this document for future reference. Follow all warnings and instructions marked on the product.

## Special notes on LCD monitors

The following are normal with the LCD monitor and do not indicate a problem.

- Due to the nature of the fluorescent light, the screen may flicker during initial use. Turn
  off the power switch and then turn it on again to make sure the flicker disappears.
- You may find slightly uneven brightness on the screen depending on the desktop pattern you use.
- The LCD screen has 99.99% or more effective pixels. It may include blemishes of 0.01% or less such as a missing pixel or pixel lit all the time.
- Due to the nature of the LCD screen, an afterimage of the previous screen may remain
  after switching the image, when the same image is displayed for hours. In this case, the
  screen is recovered slowly by changing the image or turning off the power switch for a
  few hours

## Cleaning your monitor

Please carefully follow these guidelines when cleaning the monitor:

- · Always unplug the monitor before cleaning.
- Use a soft cloth to wipe the screen and cabinet front and sides.

## Accessibility

Be sure that the power outlet you plug the power cord into is easily accessible and located as close to the equipment operator as possible. When you need to disconnect power from the equipment, be sure to unplug the power cord from the electrical outlet.

#### Safe listening

To protect your hearing, follow these instructions.

- Gradually increase the volume until you can hear it clearly and comfortably and without distortion.
- After setting the volume level, do not increase it after your ears have adjusted.
- · Limit the amount of time listening to music at high volume.
- Avoid turning up the volume to block out noisy surroundings.
- Turn the volume down if you can't hear people speaking near you.

### Warnings

- Do not use this product near water.
- Do not place this product on an unstable cart, stand or table. If the product falls, it could be seriously damaged.
- Slots and openings are provided for ventilation to ensure reliable operation of the
  product and to protect it from overheating. These openings must not be blocked or
  covered. The openings should never be blocked by placing the product on a bed, sofa,
  rug or other similar surface. This product should never be placed near or over a radiator
  or heat register, or in a built-in installation unless proper ventilation is provided.
- Never push objects of any kind into this product through cabinet slots as they may touch dangerous voltage points or short-out parts that could result in a fire or electric shock.
   Never spill liquid of any kind onto or into the product.
- To avoid dmage of internal components and to prevent battery leakage, do not place the product on a vibrating surface.
- Never use it under sporting, exercising, or any vibrating environment which will probably cause unexpected short current or damage internal devices.
- The adapter is only used for this monitor, do not be used for other purposes.
- Your device uses one of the following power supplies:
   Manufacture: DELTA: ADP 180W (ADP-180TB F) -380GLA19657DE0
   Chicony: ADP 180W (A17-180P4A) 380GLA19698C00

## Using electrical power

- This product should be operated from the type of power indicated on the marking label.
   If you are not sure of the type of power available, consult your dealer or local power company.
- Do not allow anything to rest on the power cord. Do not locate this product where people
  will walk on the cord.

- If an extension cord is used with this product, make sure that the total ampere rating
  of the equipment plugged into the extension cord does not exceed the extension cord
  ampere rating. Also, make sure that the total rating of all products plugged into the wall
  outlet does not exceed the fuse rating.
- Do not overload a power outlet, strip or receptacle by plugging in too many devices. The
  overall system load must not exceed 80% of the branch circuit rating. If power strips are
  used, the load should not exceed 80% of the power strip's input rating.
- This product's power cord is equipped with a three-wire grounded plug. The plug only
  fits in a grounded power outlet. Make sure the power outlet is properly grounded before
  inserting the power cord plug. Do not insert the plug into a non-grounded power outlet.
  Contact your electrician for details.

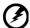

Warning! The grounding pin is a safety feature. Using a power outlet that is not properly grounded may result in electric shock and/or injury.

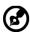

**Note:** The grounding pin also provides good protection from unexpected noise produced by other nearby electrical devices that may interfere with the performance of this product.

Use the product only with the supplied power supply cord set. If you need to replace the
power cord set, make sure that the new power cord meets the following requirements:
detachable type, UL listed/CSA certified, type SPT-2, rated 7 A 125 V minimum, VDE
approved or its equivalent, 4.6 meters (15 feet) maximum length.

## Product servicing

Do not attempt to service this product yourself, as opening or removing covers may expose you to dangerous voltage points or other risks. Refer all servicing to qualified service personnel.

Unplug this product from the wall outlet and refer servicing to qualified service personnel when:

- · the power cord or plug is damaged, cut or frayed
- · liquid was spilled into the product
- the product was exposed to rain or water
- · the product has been dropped or the case has been damaged
- the product exhibits a distinct change in performance, indicating a need for service
- the product does not operate normally after following the operating instructions

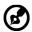

Note: Adjust only those controls that are covered by the operating instructions, since improper adjustment of other controls may result in damage and will often require extensive work by a qualified technician to restore the product to normal condition.

## Potentially explosive environments

Switch off your device in any area with a potentially explosive atmosphere and obey all signs and instructions. Potentially explosive atmospheres include areas where you would normally be advised to turn off your vehicle engine. Sparks in such areas could cause an explosion or fire resulting in bodily injury or even death. Switch off the device near depots, storage and distribution areas; chemical plants; or where blasting operations are in progress. Areas with a potentially explosive atmosphere are often, but not always, marked. They include below deck on boats, chemical transfer or storage facilities, vehicles using liquefied petroleum gas (such as propane or butane), and areas where the air contains chemicals or particles such as grain, dust or metal powders.

## Additional safety information

Your device and its enhancements may contain small parts. Keep them out of the reach of small children.

## IT Equipment Recycling Information

Acer is strongly committed to environmental protection and views recycling, in the form of salvaging and disposal of used equipment, as one of the company's top priorities in minimizing the burden placed on the environment.

We at Acer are very conscious of the environmental effects of our business and strive to identify and provide the best working procedures to reduce the environmental impact of our products.

For more information and help when recycling, please go to this website:

https://www.acer-group.com/sustainability/en/our-products-environment.html

Visit www.acer-group.com for further information on the features and benefits of our other products.

## Disposal instructions

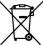

Do not throw this electronic device into the trash when discarding. To minimize pollution and ensure utmost protection of the global environment, please recycle. For more information on the Waste from Electrical and Electronics Equipment (WEEE) regulations, visit <a href="https://www.acer-group.com/sustainability/en/our-">https://www.acer-group.com/sustainability/en/our-</a> products-environment.html

#### LCD pixel statement

The LCD unit is produced with high-precision manufacturing techniques. Nevertheless, some pixels may occasionally misfire or appear as black or red dots. This has no effect on the recorded image and does not constitute a malfunction.

This product has been shipped enabled for power management:

- Activate display's Sleep mode within 5 minutes of user inactivity.
- Wake the monitor when it is in Active Off mode, move the mouse or press any keyboard key.

#### Tips and information for comfortable use

Computer users may complain of eyestrain and headaches after prolonged use. Users are also at risk of physical injury after long hours of working in front of a computer. Long work periods, bad posture, poor work habits, stress, inadequate working conditions, personal health and other factors greatly increase the risk of physical injury.

Incorrect computer usage may lead to carpal tunnel syndrome, tendonitis, tenosynovitis or other musculoskeletal disorders. The following symptoms may appear in the hands, wrists, arms, shoulders, neck or back:

- · numbness, or a burning or tingling sensation
- aching, soreness or tenderness
- · pain, swelling or throbbing
- · stiffness or tightness
- coldness or weakness

If you have these symptoms, or any other recurring or persistent discomfort and/or pain related to computer use, consult a physician immediately and inform your company's health and safety department.

The following section provides tips for more comfortable computer use.

## Finding your comfort zone

Find your comfort zone by adjusting the viewing angle of the monitor, using a footrest, or raising your sitting height to achieve maximum comfort. Observe the following tips:

- · refrain from staying too long in one fixed posture
- · avoid slouching forward and/or leaning backward
- · stand up and walk around regularly to remove the strain on your leg muscles

## Taking care of your vision

Long viewing hours, wearing incorrect glasses or contact lenses, glare, excessive room lighting, poorly focused screens, very small typefaces and low-contrast displays could stress your eyes. The following sections provide suggestions on how to reduce eyestrain.

#### Eyes

- It is recommended to rest your eyes for 10 minutes every 40 minutes.
- Give your eyes regular breaks by looking away from the monitor and focusing on a istant point.
- · Blink frequently to keep your eyes from drying out.

#### Display

- Keep your display clean.
- Keep your head at a higher level than the top edge of the display so your eyes point downward when looking at the middle of the display.
- Adjust the display brightness and/or contrast to a comfortable level for enhanced text readability and graphics clarity.
- · Eliminate glare and reflections by:
  - placing your display in such a way that the side faces the window or any light source
  - · minimizing room light by using drapes, shades or blinds
  - using a task light
  - · changing the display's viewing angle
  - using a glare-reduction filter
  - using a display visor, such as a piece of cardboard extended from the display's top front edge
- Avoid adjusting your display to an awkward viewing angle.
- Avoid looking at bright light sources, such as open windows, for extended periods of time.

## Developing good work habits

Develop the following work habits to make your computer use more relaxing and productive:

- Take short breaks regularly and often.
- · Perform some stretching exercises.
- Breathe fresh air as often as possible.
- Exercise regularly and maintain a healthy body.

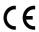

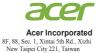

## **Declaration of Conformity**

We,

Acer Incorporated

8F, 88, Sec. 1, Xintai 5th Rd., Xizhi, New Taipei City 221, Taiwan

And,

Acer Italy s.r.l.

Viale delle Industrie 1/A, 20020 Arese (MI), Italy Tel: +39-02-939-921, Fax: +39-02 9399-2913

www.acer.it

Product: LCD Monitor
Trade Name: Acer
Model Number: XV272K
SKU Number: XV272K xxxxxx;

 $("x" = 0 \sim 9, a \sim z, A \sim Z, or blank)$ 

We, Acer Incorporated, hereby declare under our sole responsibility that the product described above is in conformity with the relevant Union harmonization legislations as below Directive and following harmonized standards and/or other relevant standards have been applied:

#### **⊠ EMC Directive: 2014/30/EU**

⊠ EN 55032:2012/AC:2013 Class B

| ☑ EN 55032:2015+AC 2016 Class B<br>☑ EN 61000-3-2:2014 Class D | ⊠ EN 61000-3-3:2013 |
|----------------------------------------------------------------|---------------------|
| ☑ LVD Directive: 2014/35/EU                                    |                     |
| ⊠ EN 62368-1: 2014+A11:2017                                    |                     |
| ☑ RoHS Directive: 2011/65/EU                                   |                     |
| ⊠ EN 50581:2012                                                |                     |
| ☑ ErP Directive: 2009/125/EC                                   |                     |
| ⊠ Regulation (EU) 2019/2021;EN50564:2011;EN6.                  | 2087                |

Year to begin affixing CE marking: 2022.

RU Jan / Sr. Manager Acer Incorporated (Taipei, Taiwan) Jan. 21, 2022 Date

⊠ EN 55035:2017+A11:2020

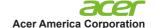

333 West San Carlos St., San Jose

Suite 1500

CA 95110, U. S. A. Tel: 254-298-4000

Fax : 254-298-4147 www.acer.com

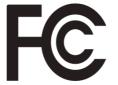

# Federal Communications Commission Supplier's Declaration of Conformity

This device complies with Part 15 of the FCC Rules. Operation is subject to the following two conditions: (1) this device may not cause harmful interference, and (2) this device must accept any interference received, including interference that may cause undesired operation.

The following local Manufacturer /Importer is responsible for this declaration:

Product: LCD Monitor

Model Number: XV272K

SKU Number: XV272K xxxxxx;

("x" = 0~9, a ~ z, A ~ Z or blank)

Name of Responsible Party: Acer America Corporation

333 West San Carlos St.

Address of Responsible Suite 1500

Party: San Jose, CA 95110

U. S. A.

Contact Person: Acer Representative

Phone No.: 254-298-4000

Fax No.: 254-298-4147

Contents

| Information for your safety and comfort                | 3            |
|--------------------------------------------------------|--------------|
| Safety instructions                                    | 3            |
| Special notes on LCD monitors                          | 3            |
| Cleaning your monitor                                  |              |
| Accessibility                                          | 4            |
| Safe listening                                         | 4            |
| Warnings                                               | 4            |
| Using electrical power                                 | 4            |
| Product servicing                                      | 5            |
| Potentially explosive environments                     | 6            |
| Additional safety information                          | 6            |
| IT Equipment Recycling Information                     | 6            |
| Disposal instructions                                  | 6            |
| LCD pixel statement                                    | 7            |
| Tips and information for comfortable use               | 7<br>7       |
| Finding your comfort zone                              | 8            |
| Taking care of your vision Developing good work habits | 8            |
| Federal Communications Commission                      | 10           |
| Supplier's Declaration of Conformity                   | 10           |
| Unpacking                                              | 12           |
| Attaching the Base                                     | 13           |
| Connecting the adapter and AC Power cord               | 15           |
| Power saving                                           | 15           |
| Display Data Channel (DDC)                             | 16           |
| 20-pin color display signal cable                      | 16           |
| 19-pin color display signal cable                      | 16           |
| 24-pin USB 3.1 Type C cable                            | 17           |
| Standard timing table                                  | 18           |
| Installation                                           | 19           |
| Troubleshooting                                        |              |
| HDMI/DP Mode (Optional)                                | <b>36</b> 36 |
| · · · · · · · · · · · · · · · · · · ·                  |              |

## Unpacking

Please check that the following items are present when you unpack the box, and save the packing materials in case you need to ship or transport the monitor in the future.

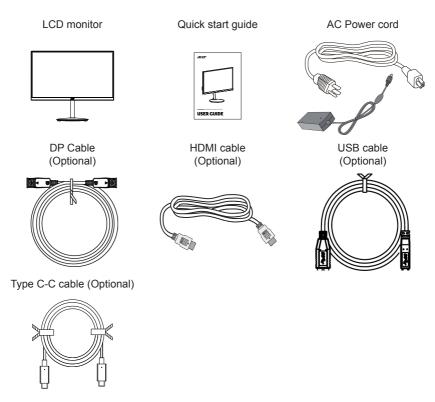

### · Attaching the Base

Note: Remove the monitor and monitor base from its packaging. Carefully place the monitor face-down on a stable surface -- use a cloth to avoid scratching the screen.

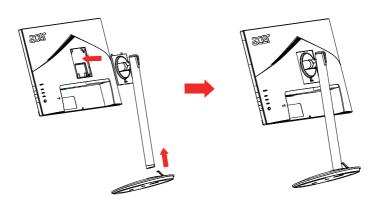

### Height Adjustment

After pressing the top of the monitor then you can adjust the height of the monitor.

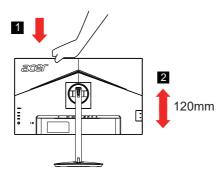

#### Tilt

Please see the illustration below for an example of the tilt range. Only at the highest point can 25 degrees of recline be offered for the angle of elevation.

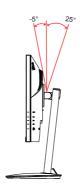

#### Swivel

With the built-in pedestal, you can swivel the monitor for the most comfortable viewing angle.

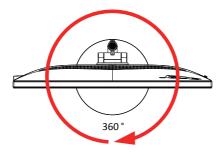

#### Monitor Pivot

Before rotating the display,lift it to the top position and then push it back to the utmost degree. Rotate clockwise or counter-clockwise until the monitor stops at  $\pm 90^{\circ}$ .

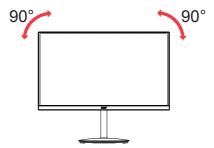

## Connecting the adapter and AC Power cord

- Check first to make sure that the power cord you use is the correct type required for your area.
- The monitor has a universal power supply that allows operation in either 100/120 V AC or 220/240 V AC voltage area. No user-adjustment is required.
- Plug one end of the AC power cord to the Adapter, and plug the other end into an AC outlet.
- For units using 120 V AC: Use a UL-listed cord set, type SVT wire and plug rated 10 A/125 V.
- For units using 220/240 V AC:
   Use a cord set consisting of H05VV-F cord and plug rated 10 A/250 V. The cord set should have the appropriate safety approvals for the country in which the equipment will be installed.

## **Power saving**

The monitor will be driven into "Power Saving" mode by the control signal from the display controller, as indicated by the amber-color power LED.

| State             | LED Light |
|-------------------|-----------|
| ON                | Blue      |
| Power Saving Mode | Amber     |

The power saving states will be kept until a control signal has been detected or the keyboard or mouse is activated. The recovery time from Active OFF state back to ON state is around 3 seconds.

## **Display Data Channel (DDC)**

To make installation easier, so long as your system supports the DDC protocol, the monitor is able to plug-and-play. The DDC is a communication protocol through which the monitor automatically informs the host system about its capabilities; for example, supported resolutions and corresponding timing. The monitor supports the DDC2B standard.

## 20-pin color display signal cable

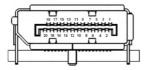

| PIN No. | Description | PIN No. | Description |
|---------|-------------|---------|-------------|
| 1       | ML_Lane 0+  | 2       | GND         |
| 3       | ML_Lane 0-  | 4       | ML_Lane 1+  |
| 5       | GND         | 6       | ML_Lane 1-  |
| 7       | ML_Lane 2+  | 8       | GND         |
| 9       | ML_Lane 2-  | 10      | ML_Lane 3+  |
| 11      | GND         | 12      | ML_Lane 3-  |
| 13      | KONFIG1     | 14      | CONFIG2     |
| 15      | AUX CH+     | 16      | GND         |
| 17      | AUX CH-     | 18      | Hot Plug    |
| 19      | Return      | 20      | DP_PWR      |

## 19-pin color display signal cable

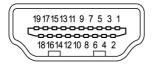

| PIN No. | Description       | PIN No. | Description               |
|---------|-------------------|---------|---------------------------|
| 1       | TMDS Data2+       | 2       | TMDS Data2 Shield         |
| 3       | TMDS Data2-       | 4       | TMDS Data1+               |
| 5       | TMDS Data1 Shield | 6       | TMDS Data1-               |
| 7       | TMDS Data0+       | 8       | TMDS Data0 Shield         |
| 9       | TMDS Data0-       | 10      | TMDS Clock+               |
| 11      | TMDS Clock Shield | 12      | TMDS Clock-               |
| 13      | CEC               | 14      | Reserved (N.C. on device) |

| 15 | SCL             | 16 | SDA       |
|----|-----------------|----|-----------|
| 17 | DDC/CEC Ground  | 18 | +5V Power |
| 19 | Hot Plug Detect |    |           |

## 24-pin USB 3.1 Type C cable

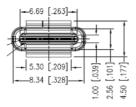

| PIN No. | Signal Assignment | PIN No. | Signal Assignment |
|---------|-------------------|---------|-------------------|
| A1      | GND               | B12     | GND               |
| A2      | SSTXp1            | B11     | SSTXp1            |
| A3      | SSTXn1            | B10     | SSTXn1            |
| A4      | VBUS              | В9      | VBUS              |
| A5      | CC1               | B8      | CC1               |
| A6      | Dp1               | B7      | Dp1               |
| A7      | Dn1               | В6      | Dn1               |
| A8      | SBU1              | B5      | SBU1              |
| A9      | VBUS              | B4      | VBUS              |
| A10     | SSTXn2            | В3      | SSTXn2            |
| A11     | SSTXp2            | B2      | SSTXp2            |
| A12     | GND               | B1      | GND               |

## Standard timing table

| VESA MODE |            |             |                              |  |
|-----------|------------|-------------|------------------------------|--|
| MODE      | Resolution |             |                              |  |
|           |            | 640x480     | 60Hz                         |  |
| 1         | VGA        | 640x480     | 72Hz                         |  |
|           |            | 640x480     | 75Hz                         |  |
|           |            | 800x600     | 56Hz                         |  |
| 2         | SVGA       | 800x600     | 60Hz                         |  |
| 2         | SVGA       | 800x600     | 72Hz                         |  |
|           |            | 800x600     | 75Hz                         |  |
|           |            | 1024x768    | 60Hz                         |  |
|           |            | 1024x768    | 70Hz                         |  |
|           |            | 1024 X 768  | 75HZ                         |  |
| 3         | XGA        | 1024 X 768  | 120Hz                        |  |
|           |            | 1152x864    | 75Hz                         |  |
|           |            | 1280x960    | 60Hz                         |  |
|           |            | 1280x720    | 60Hz                         |  |
| 4         | SXGA       | 1280x1024   | 60Hz                         |  |
| 4         |            | 1280 X 1024 | 75Hz                         |  |
| 5         | WXGA+      | 1440x900    | 60Hz                         |  |
| 6         | WSXGA+     | 1680x1050   | 60Hz                         |  |
| 7         | WUXGA      | 1920x1080   | 60Hz                         |  |
| ,         |            | 1920 x 1080 | 120Hz                        |  |
| 8         | QHD        | 2560*1440   | 120Hz                        |  |
|           | I Q II D   | 2560*1440   | 144Hz                        |  |
|           | UHD        | 3840*2160   | 30Hz*                        |  |
|           |            | 3840*2160   | 60Hz(Recommended resolution) |  |
| 9         |            | 3840*2160   | 120Hz                        |  |
|           |            | 3840*2160   | 144Hz                        |  |
|           |            | 3840*2160   | 160Hz                        |  |

<sup>\*</sup> Only HDMI signal.

<sup>\*</sup> Transmitting the 4K 160Hz signal via one HDMI 2.1/ DP 1.4/ Type-C port requires DSC (Display Stream Compression) functionality.

#### Installation

- 1. Turn off your computer and unplug your computer's power cord.
- Connect the signal cable to the HDMI (optional) and /or DP (optional) input socket of the monitor, and the HDMI (optional) and /or DP (optional) output socket of the graphics card on the computer.
- USB Type C Cable (Optional, USB Type C input models only) Connect one end of the USB type C cable (optional) to your computer and connect the other end to your electric devices.
- Connect the USB Cable(Optional)
   Connect the USB 3.0 cable to port for fast charge.
   Connect the USB 3.0/USB-B cable to port.
- 5. Insert the monitor power cable into the power port at the back of the monitor.
- 6. Connect the power adapter and power cord to the monitor, then to a properly grounded AC outlet.
- Connecting HDMI/DP+USB-B to computer 1 and USB-C to computer 2 when Control up to 2
  computers from a single set of keyboard and mouse connected to the monitor.

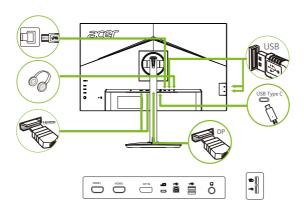

**6** ------

#### Note:

Audio output is only for audio output model. Please check user manual for more instruction.

If your computer USB-C do not have DP-Alt, pls connect HDMI/DP+USB-B to computer 1 and HDMI/DP+USB-C to computer 2.

## **User Controls**

<del>\_\_\_\_ 2</del>

**—** 3

**—** 4

**)** — 5

## **External controls**

| 1 | Power button | Turns the monitor on/off.Blue indicates power on. Amber indicates standby/ power saving modee/OSD locked                                                                                                    |  |
|---|--------------|----------------------------------------------------------------------------------------------------|--|
| 2 | Function key | <ul> <li>a. Press to view Main page. Press again to enter hotkey1 function.</li> <li>b. When the Function Menu is active, press this key to view the basic information for your monitor and current input or reset the custom color settings to the factory defaults.</li> </ul>                                                                                                |  |
| 3 | Function key | <ul> <li>a. Press to view Main page.Press again to enter hotkey2 function.</li> <li>b. When the Function Menu is active, press this button to select select scenario mode or game mode.</li> </ul>                                                                                                    |  |
| 4 | Function key | <ul> <li>a. Press to view Main page.Press again to enter Input select function.</li> <li>b. When the Function Menu is active, this button will quit the OSD.</li> </ul>                                                                                                    |  |
| 5 | Function key | <ul> <li>a. Press to view Main page.Press again to enter next function in the Function Menu.</li> <li>b. The single toggle button on the backside of the Display bezel operates like a joystick. To move the cursor, simply toggle the button in four directions. Press the button to select desired option. Red indicates operable. Dark gray indicates inoperable.</li> </ul> |  |

#### AMD FreeSync Premium:

It can allow a AMD FreeSync Premium supported graphics source to dynamically adjust display refresh rate based on typical content frame rates for power efficient, virtually stutter free and low-latency display update.

#### KVM switch (USB Port Select):

The built-in KVM switch allows you to control up to 2 computers from a single set of keyboard and mouse connected to the monitor.

## **Using the Shortcut Menu**

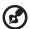

**Note:** The following content is for general reference only. Actual product specifications may vary.

The OSD (On Screen Display) can be used to adjust the settings of your LCD monitor. Press the MENU key to open the OSD. You can use the OSD to adjust the picture quality, OSD position and general settings. For advanced settings, please refer to following page:

#### Main page

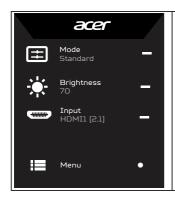

- Hot Key1
   Modes, Brightness, Volume, Gamma, Contrast, Low Blue Light, Over Drive, VRB, USB Port Select
- Hot Key2
   Modes, Brightness, Contrast, Volume,
   Gamma, Low Blue Light, Over Drive,
   VRB, USB Port Select
- 3. Input Switch Hot Key
- 4. Main Menu

## Hot key1 (Default: Standard mode)

To choose game mode(G1, G2, G3) which user-defined profile to use or scenario mode (User, Standard, ECO, Graphics, HDR)

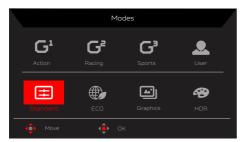

#### Hot key2 (Default: Brightness)

Open the Brightness control and select your preferred brightness setting . When you are done, press OK button to quit current page and store.

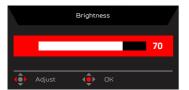

## **Input Switch Hot Key**

Open the Input control and select HDMI1(2.1), HDMI2(2.1), DP, DP ALT or Auto Source. When you are done, press the left joystick to exit current page or press OK button into function control

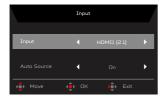

## Main Menu Hot Key

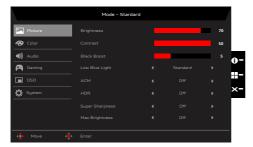

- 1. Press the MENU key to open the OSD.
- Toggle the joystick <sup>♠</sup> to the up or down to select Picture from the OSD. The
  toggle to the right to the function you wish to adjust and press the joystick to enter it.
- Toggle the joystick ♠ to the left ◀ or right ▶ to adjust the sliding scales or choose function.

Information Hot Key **1** : Show Monitor Information and Reset control function.

Modes Hot Key **■■** : To change Modes Hot Key menu.

Exit Hot Key x-: To exit current page and store.

#### **Picture**

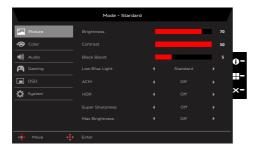

- 1. Press the MENU key to open the OSD.
- 2. Toggle the joystick to the up or down to select Picture from the OSD. Then toggle to the right to to the function you wish to adjust and press the joystick to enter it.
- 3. Toggle to the left or right to adjust the sliding scales or choose function.
- 4. The Picture menu can be used to adjust the Brightness, Contrast, Black Boost, Low Blue Light, ACM, HDR, LightSense, Super Sharpness, Max Brightness.
- 5. Brightness: Adjust the brightness from 0 to 100.
  - Note: Adjusts the balance between light and dark shades.
- 6. Contrast: Adjust the contrast from 0 to 100.
  - Note: Sets the degree of difference between light and dark areas.
- Black Boost: Adjust the black level from 0 to 10. Enhances shadows by increasing the brightness without changing lighter shades.
  - Note: If the image is very bright or has few shadow areas, adjusting this setting may not result in any noticeable changes to the image.
- 8. Low Blue Light: The display uses the low blue light panel. It complies with TÜV Rheinland Low Blue Light Hardware Solution certification under factory reset/default setting (Low Blue Light=Standard, Brightness: 70%, Contrast: 50%, CCT: 6500K).
- 9. ACM: Turn ACM on or off.
  - Note: Set to "On", will be based on the current screen to dynamic contrast adjustment.
- HDR: can control off, HDR-600 and auto, the default is off, set to auto will automatically detect and deal with HDR signal.

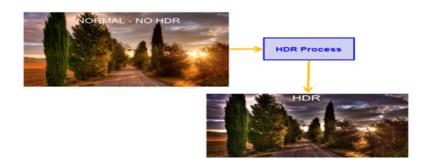

Note: 1. When HDR = Auto, the Modes will also be automatically set to "HDR".

- 2. When HDR = Auto or HDR-600, some parameters :(ACM, Gamma, Contrast, Low Blue Light, Black Boost...) functions is gray out and disable, and if you change other adjustable parameters, the "Modes" will not jump to "User" Mode.
- 11. Super Sharpness: Turn the Super Sharpness On or Off. Super Sharpness technology can simulate high-resolution images by boosting the pixel density of the original source to make images sharper and clearer.
- 12. Max Brightness

Default: OFF

Off: Lower brightness

On: Restore original brightness.

When "Max Brightness" be changed, "Modes" will be reset to "Standard".

#### Color

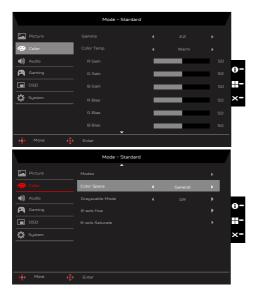

- 1. Press the MENU key to open the OSD.
- 2. Toggle the joystick to the up or down to select Color from the OSD. Then toggle to the right to to the function you. wish to adjust and press the joystick to enter it.
- 3. Toggle to the left or right to adjust the sliding scales or choose function.
- 4. Gamma: allows you to adjust the luminance tone. The default value is 2.2 (standard value for windows). Adjust range are 1.8, 2.0, 2.2, 2.4 or 2.6.
- Color temperature: You can choose color temperature as Warm, Normal, Cool, Bluelight or User.
  - Warm: Increases the color temperature. The screen appears warmer with a red/ yellow tint. This is the default preset mode.
  - Normal: Loads the monitor's normal color settings.
  - Cool: Decreases the color temperature. The screenappears cooler with a blue tint.
  - Bluelight: Decreases the level of blue light emitted from the screen to make viewing more comfortable for your eyes.
  - User: Allows you to manually adjust the color settings.
- 6. Modes: Open Modes Hot Key Menu. Detail rules please refer Modes Spec.

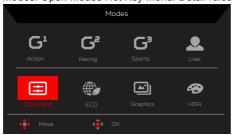

- Action: For better color matching representation with the Action game or movie, Users can modify some parameters and save them by themselves.
- Racing: For better color matching representation with the Racing game or movie. Users can modify some parameters and save them by themselves.
- Sports: For better color matching representation with the Sports game or movie, Users can modify some parameters and save them by themselves.
- **User**: Applies a combination of picture settings defined by users. Standard: For basic PC application (Default Setting).
- Standard: For basic PC application (Default Setting).
- ECO: For saving electricity with low power consumption by providing minimum brightness for all running programs.
- **Graphics**: For better color matching representation with the graphics.
- HDR: For better color matching representation with the high dynamic lighting rendering (HDR).

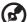

**Note:** In HDR mode, some function item is gray out and parameters are fixed not open to modify:

- The signal content is SDR, the brightness can to adjustment, but content is HDR the brightness is fixed at 100 and gray out.
- Users can adjustment (Brightness (SDR), Aim Point, Over Drive, Refresh Rate Num and Super Sharpness).
- 3. If to adjust the parameter or be saved the Modes will not jump to User mode.
- 4. 6-axis (Hue & Saturate) are gray out and can't adjustment.
- Color Space: You can choose sRGB, Rec.709, HDR, EBU, DCI, SMPTE-C and General.

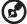

**Note:** Color Space = HDR to correspond Modes is HDR, Other Color Space the Modes=Standard.

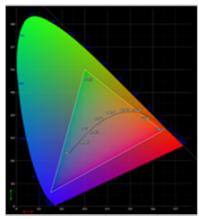

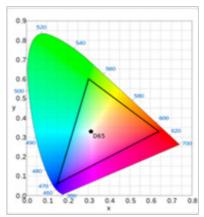

 CIE 1931 positive and negative error of 0.05, ("HDR" according to current Panel to fine-tune).

- Color Space = HDR, the Modes = HDR, Picture page HDR = Auto.
- The signal content is SDR, the brightness can to adjustment, but content is HDR the brightness is fixed at 100 and gray out unavailable.
- Modes = (Action/Racing/Sports/User/Standard/ECO/Graphics) is selected; the color space is auto set to "General".
- Color Space = (sRGB/Rec.709/HDR/EBU/DCI/SMPTE-C), If to adjust the parameter the Modes will not jump to User mode, but the Color Space = "General" except.
- Color Space = (sRGB/Rec.709/HDR/EBU/DCI/SMPTE-C), 6-Axis Hue & Saturate is gray out and unavailable.
- Color Space = (sRGB/Rec.709/HDR/EBU/DCI/SMPTE-C), Grayscale Mode is gray out and unavailable.
- Color Space = (sRGB/Rec.709/HDR/EBU/DCI/SMPTE-C), (Light & Color) Sensor are gray out and unavailable.
- 8. Grayscale Mode: To choose Grayscale mode.
- 9. 6-axis Hue: Adjust the red, green, blue, yellow, magenta and cyan hue.
- 10. 6-axis Saturate: Adjust the red, green, blue, yellow, magenta and cyan saturation.

#### Audio

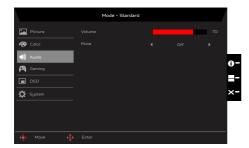

- 1. Press the MENU key to open the OSD.
- 2. Toggle the joystick to the up or down to select Audio from the OSD. Then toggle to the right to to the function you wish to adjust and press the joystick to enter it.
- 3. Toggle to the left or right to adjust the sliding scales or choose function.
- 4. Volume: Adjust the volume
- 5. Mute:To choose mute on/off.

#### Gaming

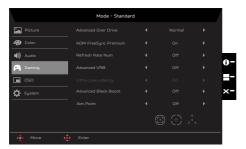

- 1. Press the MENU key to open the OSD.
- 2. Toggle the joystick to the up or down to select Gaming from the OSD. Then toggle to the right to to the function you wish to adjust and press the joystick to enter it.
- 3. Toggle to the left or right to control functions.
- 4. Advanced Over Drive: Select Off, Normal or Extreme.
- AMD FreeSync Premium(DP/DP ALT): To control support AMD FreeSync Premium or not, default is On.

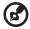

#### Note:

- 1. If AMD FreeSync Premium is "ON", then the Advanced Over Drive selection is set to "Normal" automatically.
- 2. Please update FreeSync to the latest AMD driver.
- 6. Refresh rate num: Display the panel's current refresh rate on the screen.

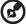

**Note:** If AMD FreeSync Premium set "On" you can see the V Frequency to changes in the OSD.

 Advanced VRB: To choose whether to support dynamic picture more clean control, default is Off.

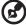

#### Note:

- VRB function does not affect the (Logo, Aim Point, Message and Input Icon) brightness.
- VRB set "Normal or Extreme", when to adjustment (Brightness, Low Blue Light, ACM), will auto set VRB is "Off".
- VRB = (Normal or Extreme), because the IC control dynamic picture is cleaner, so the overall brightness will be dark, "Extreme" will be darker than "Normal".
- 8. Ultra-Low Latency: Set to On to speed up the processing time of the display switching process.

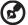

#### Note:

- Ultra-Low Latency is support only Wide Mode = "Full".
- Ultra-Low Latency is not support video interlace mode.
- Ultra-Low Latency is not supports V-Frequency below 48Hz.
- Ultra-Low Latency is not supports resolutions below 800x600.
- Detail function definition & information, please refer to Acer Ultra-Low Latency specification.
- Advanced Black Boost: The Advanced Black Boost is on, it will compensate for the brightness of the dark level, so that the objects under the dark level can be clearly seen.

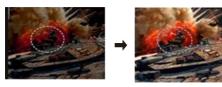

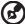

#### Note:

- · Advanced Black Boost default is "Off".
- Advanced Black Boost is "On", the HDR is auto be set Off.
- 10. Aim point: Show an Aim point on the screen for shooting games.

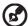

#### Note:

 If hot key menu or main menu is trigger the "Aim point" temporarily closed.

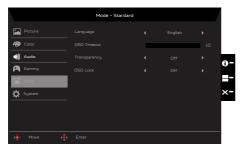

- 1. Press the MENU key to open the OSD.
- 2. Toggle the joystick to the up or down to select OSD from the OSD. Then toggle to the right to to the function you wish to adjust and press the joystick to enter it.
- 3. Toggle to the left or right to adjust the sliding scales or choose function.
- 4. Language: Set the OSD menu language.
- 5. OSD timeout: Adjust the delay before turning off the OSD menu.
- 6. Transparency: Select the transparency when using gaming mode. The transparency can be 0% (OFF), 20%, 40%, 60%, or 80%.
- 7. OSD Lock: To choose OSD lock on/off.

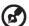

#### Note:

OSD Locked:

- Set the OSD Lock to "On" by the OSD option and press "Enter" to execute the All Key lock function.
- The "OSD Locked" message will be displayed in the middle of the screen.
- · LED lights will be changed from Blue Light to orange light.
- Press any Key screen to prompt "OSD Locked" message.

#### OSD Unlocked:

- In normal display condition to press the "Navi Key" in the middle of more than 3 seconds to trigger "OSD Unlock".
- The "OSD Unlock" message will be displayed in the middle of the screen.
- LED lights will be restored to Blue Light.

#### **System**

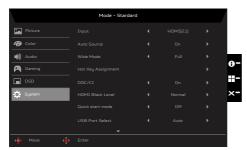

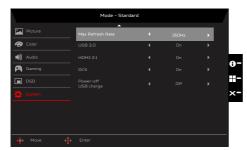

- 1. Press the MENU key to open the OSD.
- 2. Toggle the joystick to the up or down to select System from the OSD. Then toggle to the right to to the function you wish to adjust and press the joystick to enter it.
- 3. Toggle to the left or right to control functions.
- 4. Input: Select the source from HDMI1(2.1), HDMI2(2.0), DP, DP ALT.
- Auto Source: The default is "On", which can support auto search for signal source in order.

Note: Surround application must set Auto Source is "Off".

- 6. Wide mode: You can select which screen aspect you are using. The options are Aspect, Full, 1:1 and 21:9.
- Hot Key Assigment: Select the function of shortcut key 1(Modes, Volume, Brightness, Gamma, Contrast, Low Blue Light, Advanced Over Drive, Advanced VRB, USB Port Select) and shortcut keys 2 (Modes, Volume, Brightness, Gamma, Contrast, Low Blue Light, Advanced Over Drive, Advanced VRB, USB Port Select).
- 8. DDC/CI: Allows the monitor settings to be set through the software on the PC.

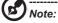

- DDC/CI, short for Display Data Channel/Command Interface, which allows monitor controls to be sent via software.
- Widget tools must setting the DDC/Cl to "On" can to work properly.

- 9. HDMI Black level: Select to set HDMI black level.
- 10. Quick start mode: Select Off or On. Turn on to speed up boot speed.
- USB Port Select: Auto switch according to the currently lit signal source. If the current display is HMDI/DP, it will auto switch to B-Type, and if the current display is DP ALT,it will auto switch to C-Type.
- Max Refresh Rate: The default is "160Hz", Controls the monitor support max resolution.

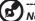

#### Note:

- Max Refresh Rate is 144Hz: (HDMI/DP/DP ALT): Support Max Resolution is 3840x2160-144Hz + FreeSync(AdaptiveSync).
- Max Refresh Rate is 160Hz: (HDMI/DP/DP ALT): Support Max Resolution is 3840x2160-160Hz + FreeSync(AdaptiveSync).
- Some graphics cards do not support UHD-160Hz. If the display fails, switch the signal source to DP and set the Max Refresh Rate (OSD) to 144Hz.
- 13. USB 3.0: The default is "On", can to controls determine the USB bandwidth.

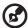

#### Note:

USB 3.0 = "On" is Default

- DP ALT support timing by source.
- Support DP (2 Line).

USB 3.0 = "Off"

- DP ALT support support max resolution must refer to the "Max Refresh Rate".
- Support DP (4 Line).
- 14. HDMI2.1: The default is "On", HDMI1 (2.1) & HDMI2 (2.1) can support max resolution.

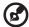

#### Note:

HDMI 2.1 = "On" is Default

- HDMI Input can support max resolution is 3840x2160-(144/160) Hz.
- Support max resolution (Need refer to the "Max Refresh Rate").

#### HDMI 2.1 = "Off"

- HDMI Input can support max resolution 3840x2160-60 Hz.
- Some graphics cards may not support HDMI2.1, it is recommended to switch to HDMI2.0.

15. DSC: The default is "On", Support DP & DP ALT has DSC Function.

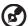

#### Note:

DSC = "On" is Default

- Only Support DP & DP ALT, HDMI to be gray out and unavailable.
- Can support max resolution must refer to the "Max Refresh Rate".

#### DSC = "Off"

- For some devices such as mobile phones, DSC needs to be set to Off to display properly.
- Resolutions that can be supported will depend on the capabilities of the graphics card, and may not be able to display 4K-(144/160)Hz.
- Some devices do not support DSC. If the display cannot be displayed normally, please set DSC to Off.
- Power-off USB Charge: Turn On or Off. DC off/Saving mode can to electrify for USB port. Off: DC off/Saving mode can't to electrify for USB port.

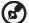

#### Note:

- Power-off USB charge is set to off by default. Therefore, the sleep mode cannot be resumed under the USB Type-C input. The user needs to change the Poweroff USB to on.
- In the second method, when the following message appears after the MNT is turned on, please directly press "OK Change", and the MNT will automatically set the Power-off USB Charge function to On.

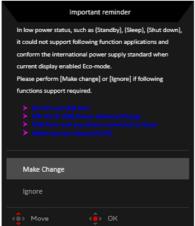

#### Setting the KVM(USB Port Select)

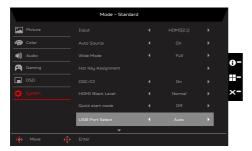

You can follow below instruction to set up KVM for your monitor:

- · Connect Type-C/USB-B to your computer
- Select Type-C/USB-B of USB Port Select in the OSD
- Suggest setup:

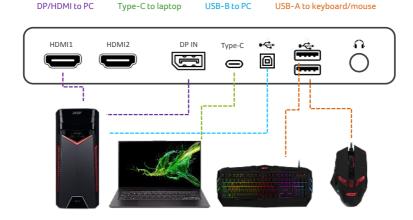

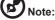

 When connecting two computers to the monitor, configure the USB settings from the OSD menu to share a single set of keyboard and mouse connected to the monitor between two computers.

#### Save Setting to...(User mode only)

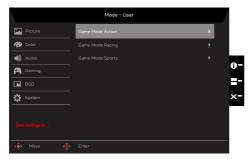

- 1. Press the MENU key to open the OSD.
- 2. Toggle the joystick to the up or down to select "Save Setting to..." from the OSD.Then toggle to the right to the function you wish to adjust and press the joystick to enter it.
- 3. Save Setting to Game mode: There are three user-defined profiles available. When you have decided what settings suit you, save them and system will be able to recall the settings in the future when you turn on gaming mode.

## **Troubleshooting**

Before sending your LCD monitor for servicing, please check the troubleshooting list below to see if you can self-diagnose the problem.

## **HDMI/DP Mode (Optional)**

| Problem            | LED status | Remedy                                                                                           |
|--------------------|------------|--------------------------------------------------------------------------------------------------|
| No picture visible | Blue       | Using the OSD menu, adjust brightness and contrast to maximum or reset to their default setting. |
|                    | Off        | Check the power switch.                                                                          |
|                    |            | Check if the AC power cord is properly connected to the monitor.                                 |
|                    | Amber      | Check if the video signal cable is properly connected at the back of monitor.                    |
|                    |            | Check if the computer system is switched on and in power saving/standby mode.                    |
|                    |            | If OSD Lock is On, the LED status set Amber.                                                     |

**Note:** Acer monitor is purposed for video and visual display of information obtained from electronic devices.

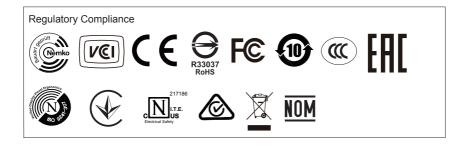

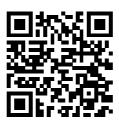

Product Information for EU Energy